## ADD AN ICON TO A LINK IN CANVAS

As the saying goes, "a picture is worth a thousand words." But sometimes what you really want is to simply say "hey, look over here!" To help draw student attention to important links, consider adding a simple picture onto your Canvas page: Add an icon.

This guide demonstrates how to add icons as a part of links, on Canvas pages, but requires no graphic skills at all.

## ADDING AN ICON

- 1. First, open up your Page to the Edit screen.
- 2. Find a link that you want to draw attention to.

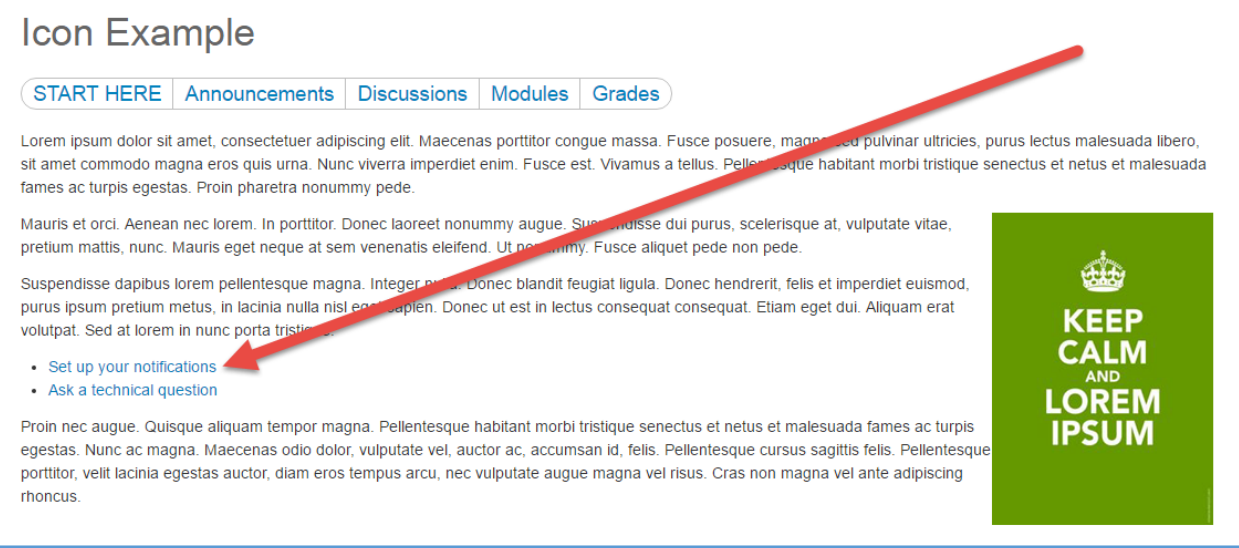

3. Now decide what icon you want to use.

*For a comprehensive list of the icons available in Canvas, you can check th[e Canvas Style Guide.](https://canvas.instructure.com/styleguide#icons)*

- 4. According to the style guide, to get an envelope icon I want the "icon-message" element.
- 5. Next click the "HTML Editor" link to switch over to the code view for the page.

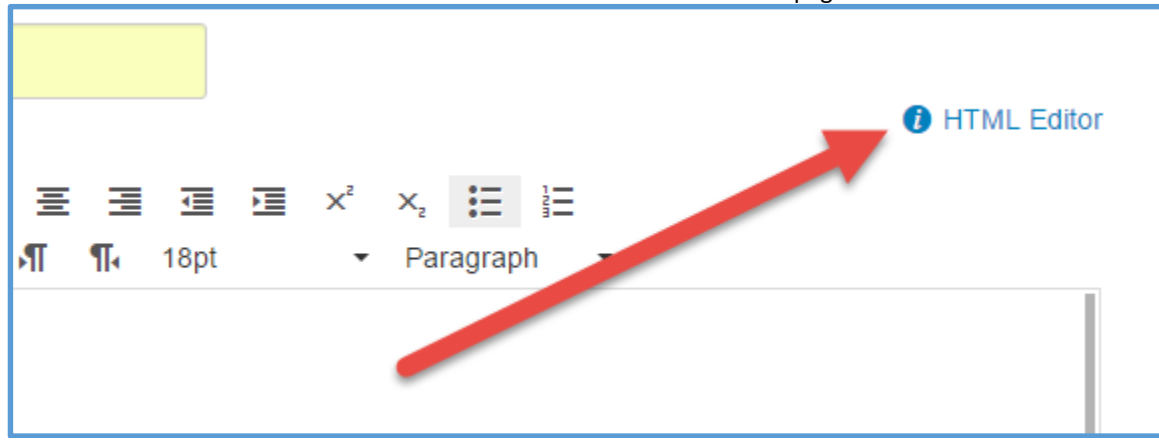

6. Don't panic! You will need to locate the link within the code. The easiest way to find the link is to look for the actual text of the link.<br>Dede non pede. </p>

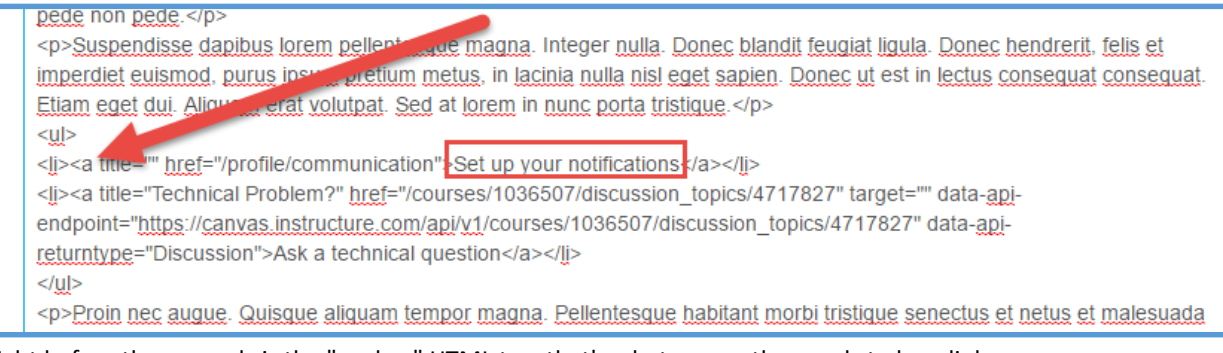

- 7. Right before those words is the "anchor" HTML tag, that's what causes the words to be a link.
- 8. Add code to the anchor tag, and tell it class="icon-message" right after the "a" at the start of the tag.

 $<sub>ul</sub>$ </sub> <li> <a class="icon-message" |itle="" href="/profile/communication">Set up your notifications</a></li> <li><a title="Technical Problem?" href="/courses/1036507/discussion topics/4717827" target="" data-apiendpoint="https://canvas.instructure.com/api/v1/courses/1036507/discussion\_topics/4717827" data-apireturntype="Discussion">Ask a technical question</a></li>  $<$ /ul>

- 9. Now click the "Save" button.
- 10. And just like that, you have an icon to catch the eye of passing students.

Suspendisse dapibus lorem pellentesque m purus ipsum pretium metus in la cinia nulla volutpat. Seri at the contribution porta tristique

- $\cdot$  Set up your notifications
- Ask a technical question

Proin nec augue. Quisque aliquam tempor r egestas. Nunc ac magna. Maecenas odio d

If you are using a Navigation Pill in your Canvas course, you can use this same technique to add icons to the sections of the pill, like so.

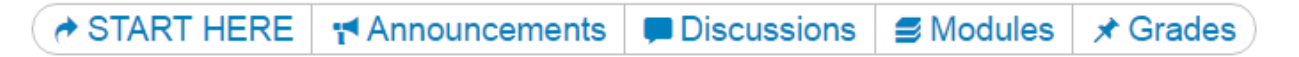

Please note: Although the icons show when viewing the page normally, they do **not** show when you are in the Edit view of a page. In that way the icons are slightly fragile, and you might end up needing to replace an icon if you make a change that removes the original. Just one more reason to proof your work after you make changes.